## Epson Perfection<sub>M</sub> V800 Photo / V850 Pro

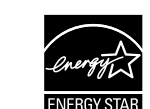

© 2014 Seiko Epson Corporation. All rights reserved. Printed in XXXXXX

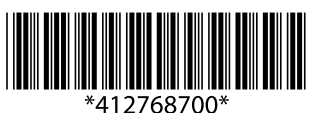

## **Setup Guide**

*4*

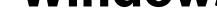

AEEE Yönetmeliğine Uygundur.

Maschinenlärminformations-Verordnung 3. GPSGV: Der höchste Schalldruckpegel beträgt 70 dB(A) oder weniger gemäss EN ISO 7779. Das Gerät ist nicht für die Benutzung im unmittelbaren Gesichtsfeld am Bildschirmarbeitsplatz vorgesehen.

Um störende Reflexionen am Bildschirmarbeitsplatz zu vermeiden, darf dieses Produkt nicht im unmittelbaren Gesichtsfeld platziert werden.

Обладнання відповідає вимогам Технічного регламенту обмеження використання деяких небезпечних речовин в електричному та електронному обладнанні.

Для пользователей из России Срок службы: 3 года

The contents of this manual and the specifications of this product are subject to change without notice.

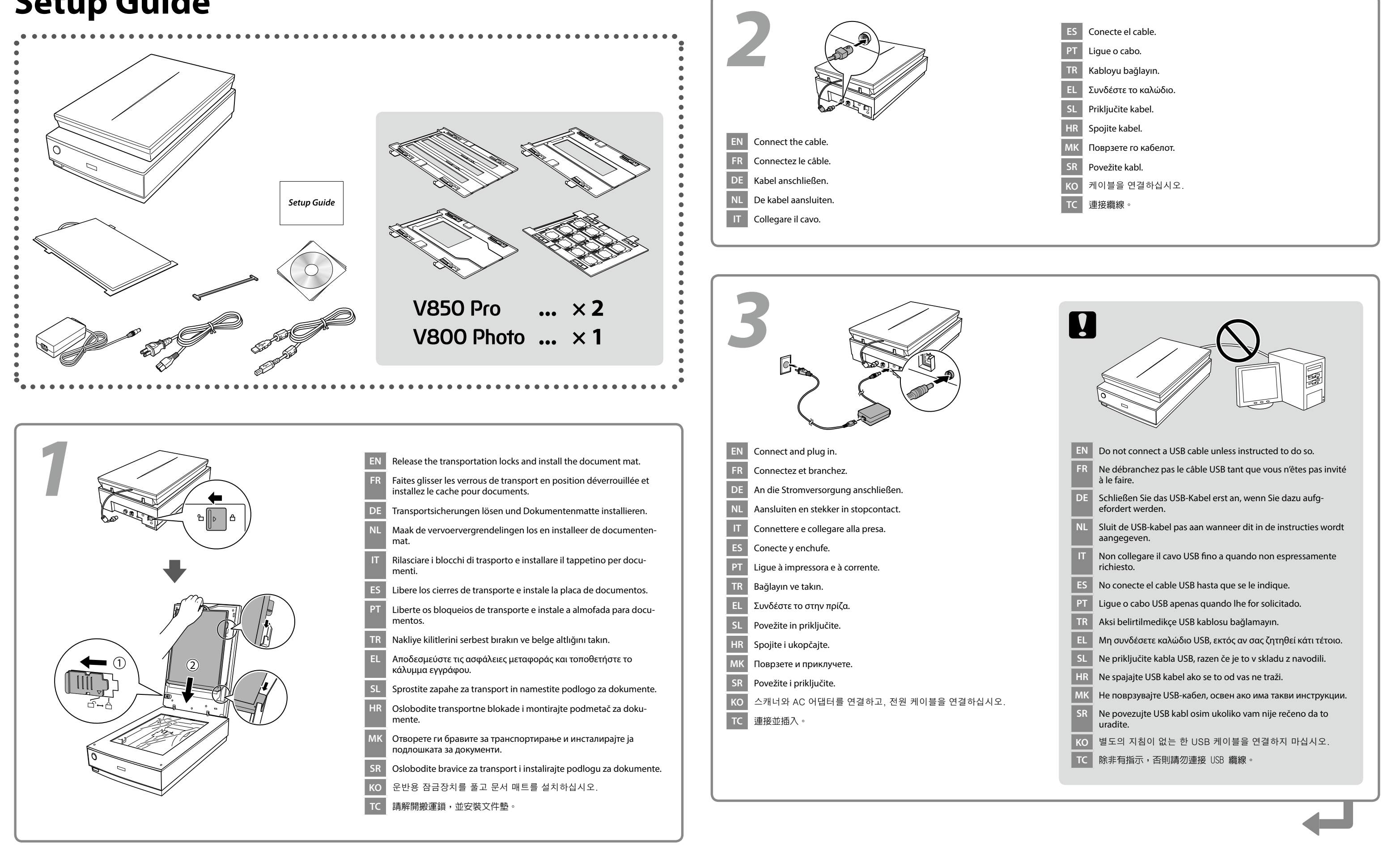

- Insert the CD, and then follow the on-screen instructions. If the Firewall alert appears, allow access for Epson applications.
- **FR** Insérez le CD et suivez les instructions à l'écran. Si un avertissement relatif au pare-feu s'affiche, autorisez l'accès pour les applications Epson.
- **DE** Legen Sie die CD ein und befolgen Sie anschließend die Bildschirmanweisungen. Wenn die Firewall-Warnung angezeigt wird, erlauben Sie den Zugriff für Epson- Anwendungen.
- **NL** Plaats de cd en volg de instructies op het scherm. Verleen Epson-toepassingen toegang als een firewallwaarschuwing wordt weergegeven.
- **IT** Inserire il CD e attenersi alle istruzioni visualizzate. Se appare l'avviso firewall, consentire l'accesso alle applicazioni Epson. firewall, consentire l'accesso alle applicazioni Epson.
- **ES** Inserte el CD y siga las instrucciones que aparecen en pantalla. Si aparece el aviso de Firewall, permita el acceso a las aplicaciones de Epson.
- **PT** Insira o CD e siga as instruções no ecrã. Se for apresentado um alerta<br>de firewall, permita o acesso às aplicações Epson. de firewall, permita o acesso às aplicações Epson.
- **TR** CD'yi takın ve ardından ekrandaki talimatları uygulayın. Güvenlik duvarı uyarısı görünürse, Epson uygulamalarına erişim izni verin.
- **EL** Τοποθετήστε το CD και ακολουθήστε τις οδηγίες στην οθόνη. Εάν εμφανιστεί προειδοποίηση από το τείχος προστασίας, επιτρέψτε την πρόσβαση σε εφαρμογές Epson.
- **SL** Vstavite CD, nato pa upoštevajte navodila na zaslonu. Če se prikaže<br>opozorilo požarnega zida, dovolite dostop za aplikacije Epson. opozorilo požarnega zida, dovolite dostop za aplikacije Epson.
- **HR** Stavite CD i pratite upute na zaslonu. Pojavit će se upozorenje vatro-<br>zida, omogućite pristup za Epsonove aplikacije. zida, omogućite pristup za Epsonove aplikacije.
- **MK** Вметнете го CD-то, а потоа следете ги инструкциите на екранот. Ако се појави предупредување од Огнениот ѕид, дозволете пристап за апликации на Epson.
- **SR** Ubacite CD i potom pratite uputstva na ekranu. Ukoliko se pojavi upozorenje zaštitnog zida, dozvolite pristup Epson aplikacijama.
- **KO** CD를 넣고 화면의 지침을 따릅니다. 방화벽 경고가 표시될 경우, Epson 애플리케이션에 대한 접근을 허용합니다.
- TC 放入光碟,然後依照螢幕上指示進行。若出現防火牆警示,請允許存<br>取 Epson 應用程式。 取 Epson 應用程式。

**Windows**

- **http://epson.sn**
- **EN** Visit the website to start the setup process and install the software.
- **FR** Allez sur le site Web pour commencer la configuration et installer le logiciel.
- **DE** Rufen Sie zum Starten der Einrichtung die Website auf und installieren die Software.
- **NL** Ga naar de website van Epson om het setup-proces starten en de software te installeren.
- Visitare il sito web di Epson per avviare il processo di installazione e installare il software.
- **ES** Visite la página web de Epson para iniciar el proceso de instalación e instalar el software.
- **PT** Visite o Website da Epson para iniciar o processo de configuração e instalar o software.
- **TR** Kurulum işlemini başlatmak ve yazılımı yüklemek için web sitesini ziyaret edin.
- **EL** Επισκεφθείτε τον ιστότοπο για να εκκινήσετε τη διαδικασία εγκατάστασης και εγκαταστήστε το λογισμικό.
- **SL** Obiščite spletno mesto, da zaženete postopek nastavitve in namestite programsko opremo.
- Posjetite web mjesto radi pokretanja postupka podešavanja i instalacije softvera.
- **MK** Посетете ја веб-локацијата за да го започнете процесот за поставување и да го инсталирате софтверот.
	- **SR** Posetite internet prezentaciju da započnete proces podešavanja i da instalirate softver.
- **KO** 설치 과정을 시작하려면 웹사이트를 방문하여 소프트웨어를 설치합 니다.
- **TC** 請造訪網站開始進行設定程序,然後安裝軟體。

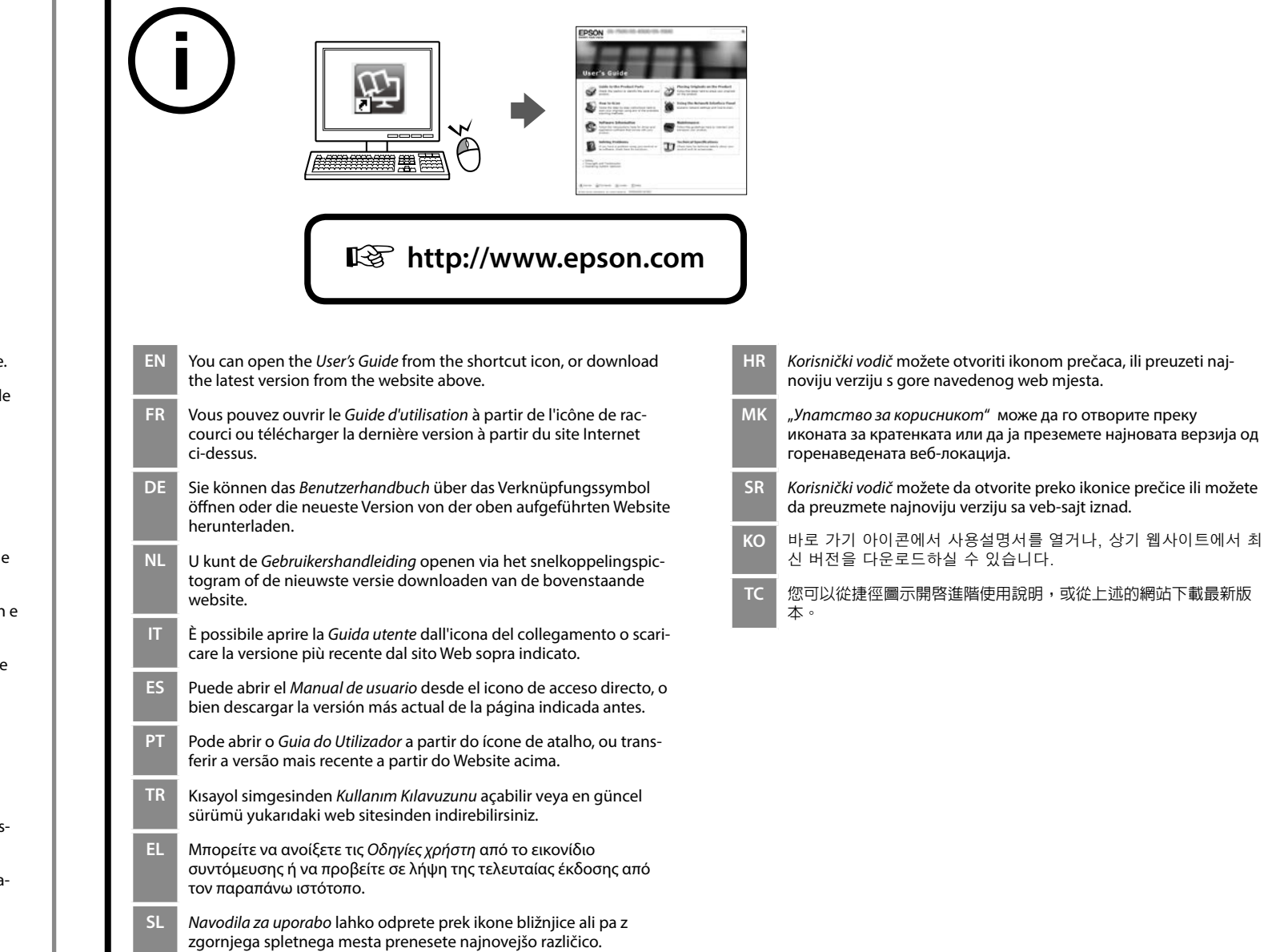

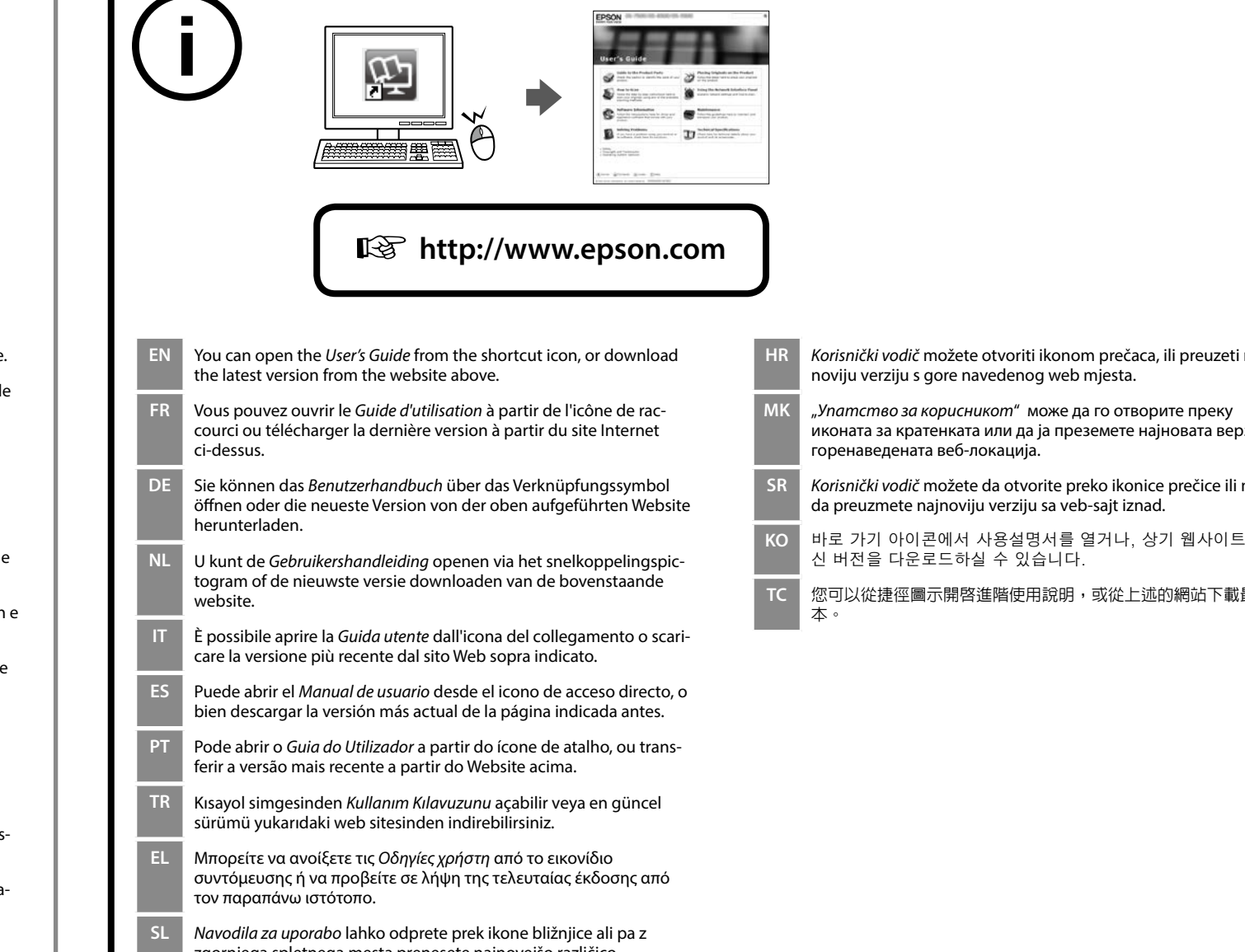

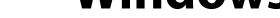

**No CD/DVD drive**

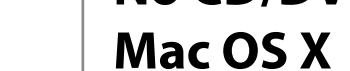

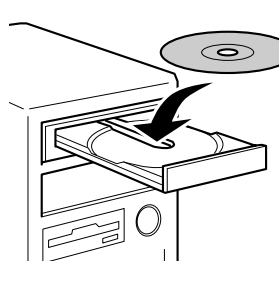

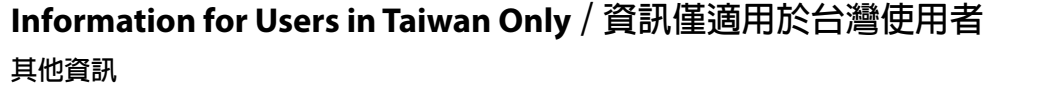

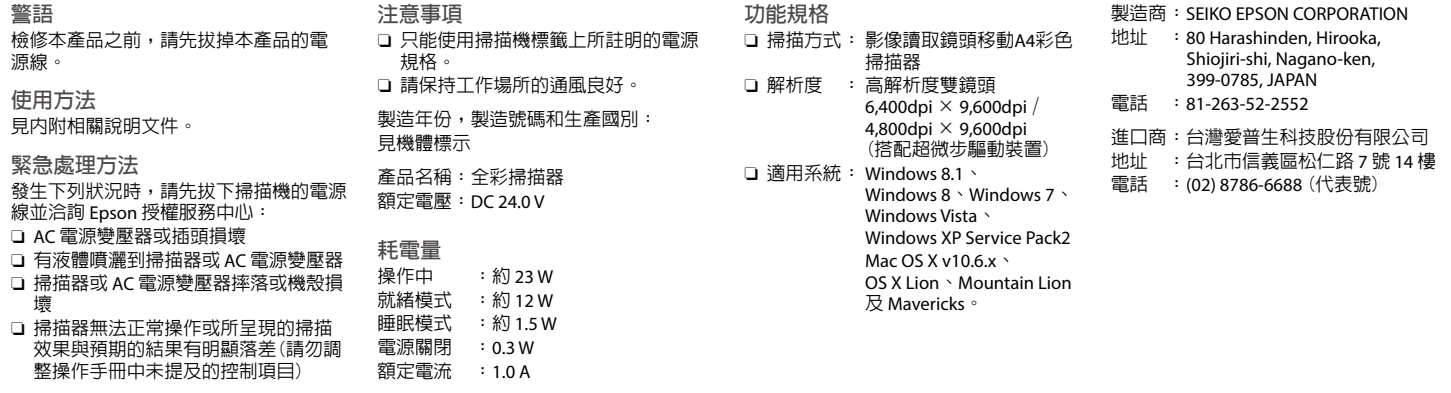

## Epson Perfection<sub>M</sub> V800 Photo / V850 Pro

## **Setup Guide**

*4*

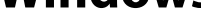

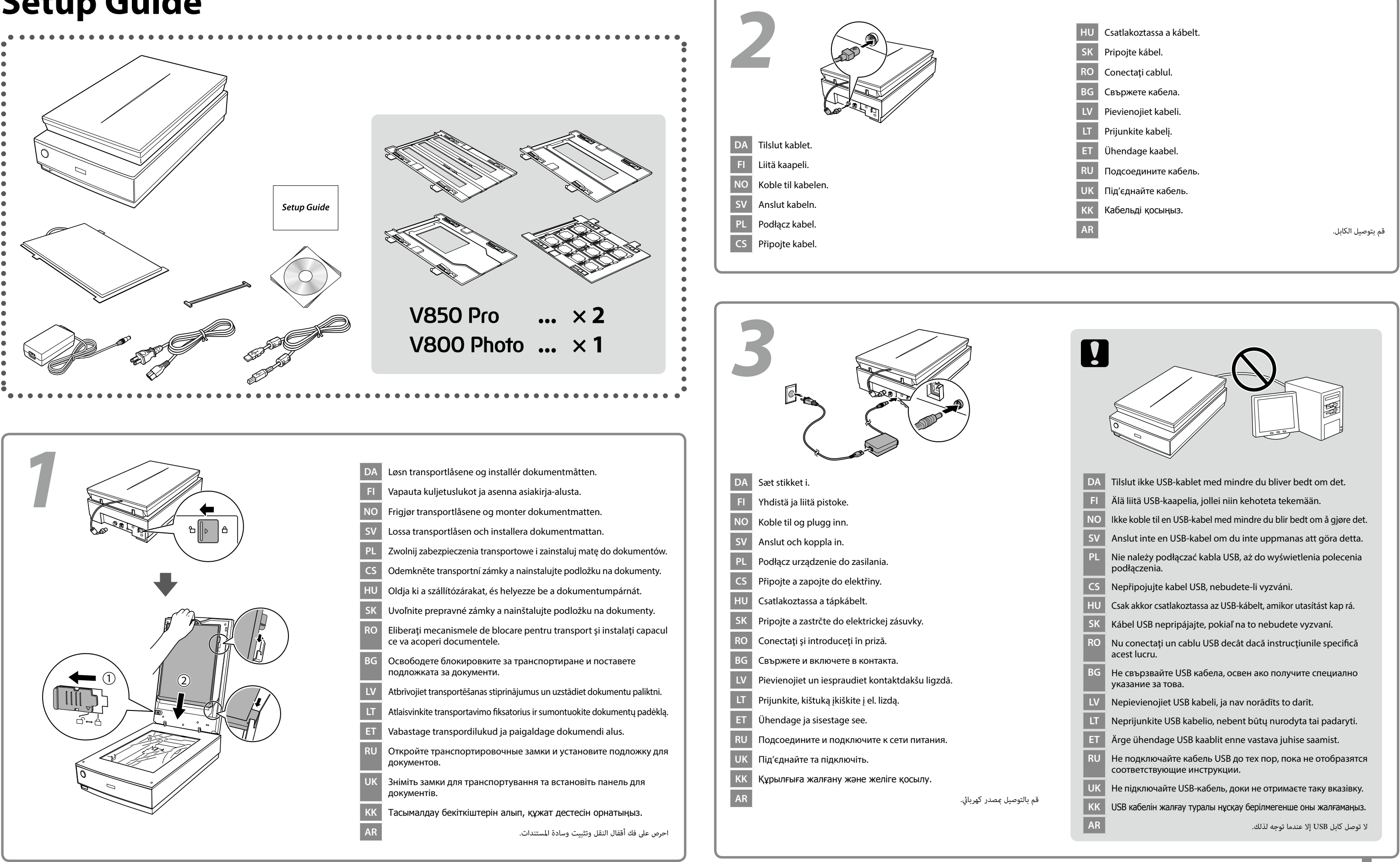

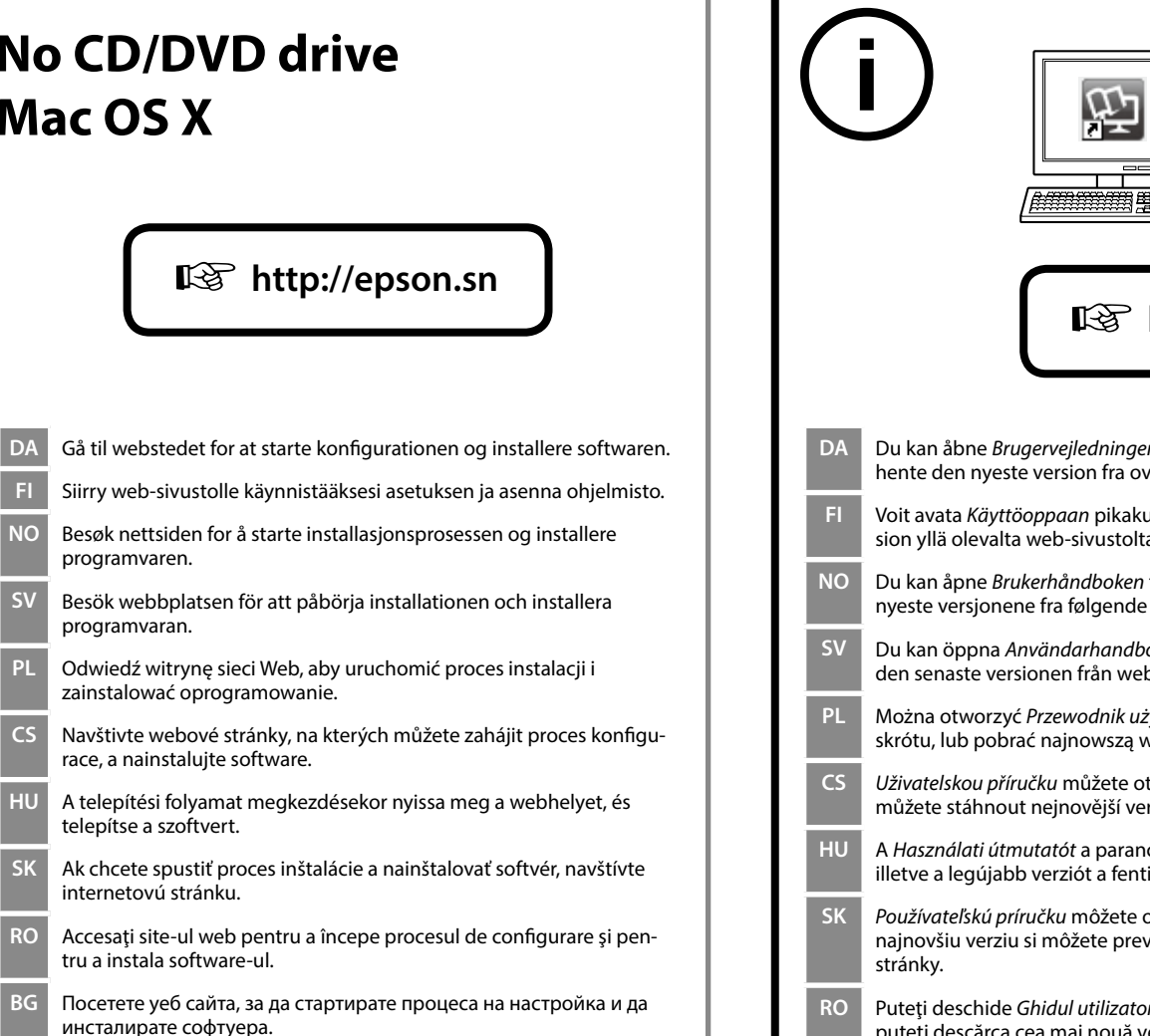

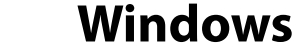

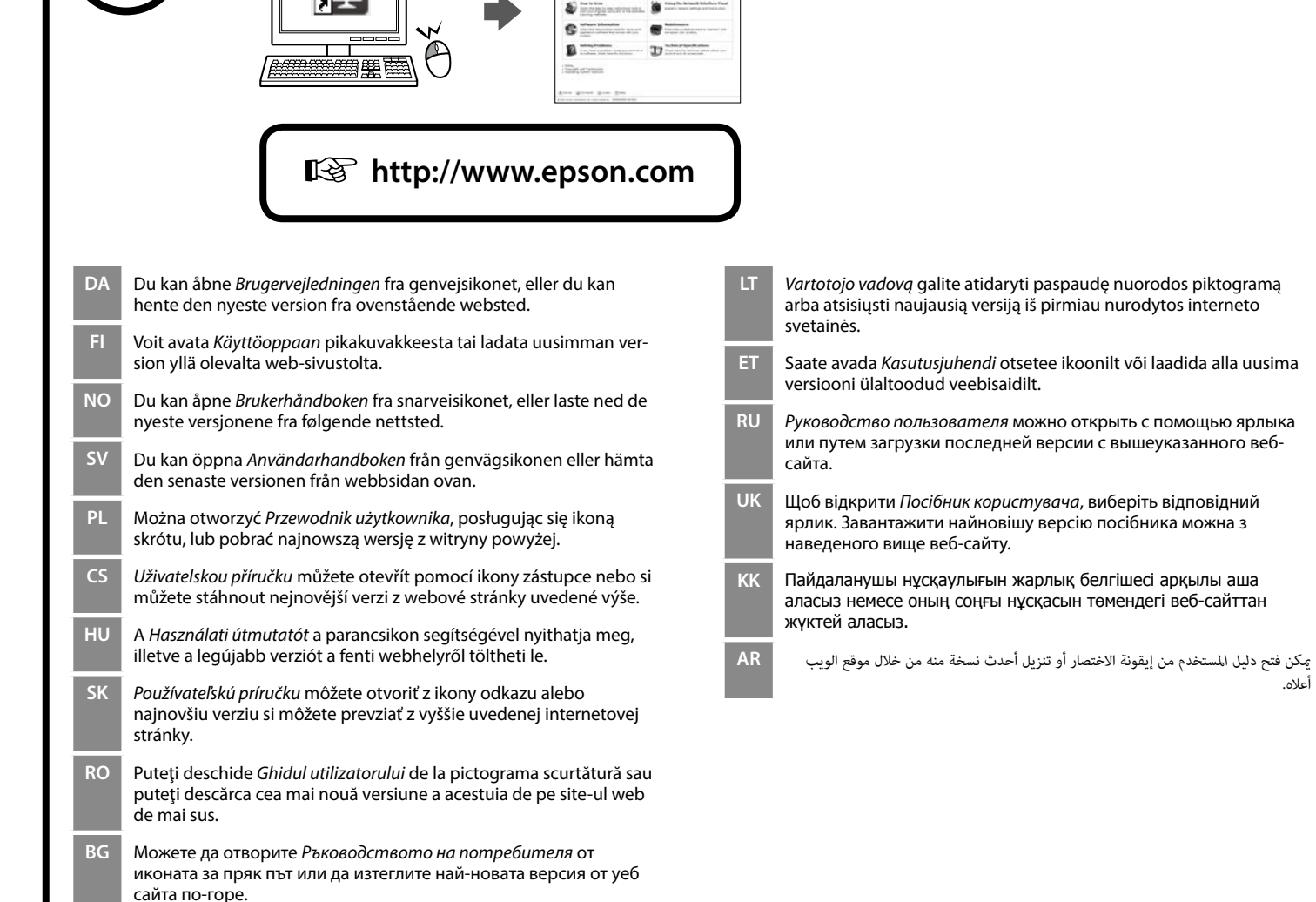

- **DA** Sæt cd'en i og følg instruktionerne på skærmen. Hvis firewall'en giver en advarsel, skal du tillade adgang for Epson-programmer.
- **FI** Liitä CD ja toimi näytön ohjeiden muakisesti. Jos näkyviin tylee palomuuri-ilmoitus, salli Epson-sovellusten käyttö.
- **NO** Sett inn CD-en, og følg instruksjonene på skjermen. Dersom bran-<br>nmurvarsel vises, må du gi tilgang til Epson-programmer. nmurvarsel vises, må du gi tilgang til Epson-programmer.
- **SU** Sätt i CD:n och följ instruktionerna på skärmen. Om ett brandväggs-<br>meddelande visas, tillåt åtkomst för Epson-program. meddelande visas, tillåt åtkomst för Epson-program.
- **PL** Włóż dysk CD, a następnie wykonaj instrukcje wyświetlane na ekranie. Jeśli pojawi się alarm zapory firewall, zezwól na dostęp do aplikacji Epson.
- **CS** Vložte disk CD do počítače a postupujte podle pokynů na obrazovce. Pokud se zobrazí varování brány firewall, povolte přístup aplikacím Epson.
- **HU** Helyezze be a CD-t, majd kövesse a képernyőn megjelenő utasításokat. Ha Tűzfal-figyelmeztetés jelenik meg, engedélyezze az elérést az Epson-alkalmazások számára.
- **SK** Vložte disk CD a postupujte podľa pokynov na obrazovke. Ak sa zobrazí varovanie brány firewall, povoľte prístup aplikáciám Epson.
- **RO** Introduceți CD-ul și apoi urmați instrucțiunile de pe ecran. Dacă apare o alertă a paravanului de protecţie, permiteţi accesul pentru aplicaţiile Epson.
- **BG** Поставете CD диска и следвайте инструкциите на екрана. Ако се появи предупреждение от защитната стена, разрешете достъпа на приложенията на Epson.
- **LV** Ievietojiet CD un izpildiet ekrānā dotos norādījumus. Ja parādās brīdinājums par Firewall (Ugunsmūris), atļaujiet piekļuvi Epson lietotnēm.
- **LT** Įdėkite kompaktinį diską ir atlikite ekrane pateikiamus nurodymus. Jei pasirodytų ugniasienės įspėjimas, leiskite prieigą "Epson" programoms.
- **ET** Sisestage CD ja järgige ekraanijuhiseid. Kui ilmub tulemüüri hoiatus, siis lubage juurdepääs Epsoni rakendustele.
- **RU** Вставьте компакт-диск и следуйте инструкциям на экране. Если отобразится предупреждение брандмауэра, разрешите доступ для приложений Epson.
- **UK** Вставте компакт-диск, а потім виконуйте усі інструкції на екрані. Якщо з'явиться попередження брандмауера, надайте доступ програмам Epson.
- **KK** Ықшам дискіні салып, экрандағы нұсқауларды орындаңыз. Егер брандмауэр ескертуі көрсетілсе, Epson қолданбалары үшін қатынас рұқсатын беріңіз.
- أدخل القرص املدمج ثم اتبع التعليامت التي تظهر عىل الشاشة. إذا ظهرت رسالة جدار الحامية **AR** فاسمح لتطبيقات Epson بالوصول.

**No CD/DVD drive**

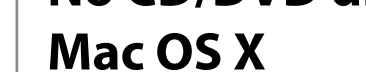

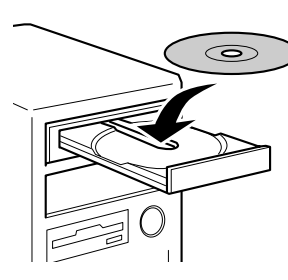

**LV** Apmeklējiet tīmekļa vietni, lai uzsāktu iestatīšanas procesu un

instalētu programmatūru.

**LT** Apsilankykite interneto svetainėje, kad pradėtumėte sąrankos

procesą ir įdiegtumėte programinę įrangą.

**ET** Külastage veebisaiti, et alustada häälestusprotsessi ja installige

tarkvara.

**RU** Откройте веб-сайт, чтобы начать настройку и установку

программного обеспечения.

**UK** Перейдіть на веб-сторінку, щоб розпочати процес настроювання

та встановлення програмного забезпечення.

**KK** Орнату процесін бастау үшін веб-сайтқа кіріп, бағдарламаны

орнатыңыз.

تفضل بزيارة موقع الويب لبدء عملية اإلعداد وتثبيت الربامج. **AR**

- **LV** Jūs varat atvērt *Lietotāja rokasgrāmatu* no saīsnes ikonas vai lejupielādēt jaunāko versiju no iepriekš minētās tīmekļa vietnes.
- 

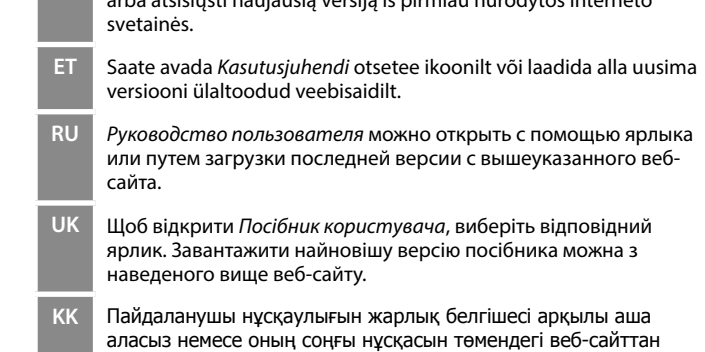

أعاله.